## Factual Searching in CrossFire Beilstein

DiscoveryGate<sup>sм</sup> Version 1.4 Participant's Guide

# Factual Searching in CrossFire Beilstein

DiscoveryGate<sup>SM</sup> Version 1.4 Participant's Guide

Elsevier MDL 14600 Catalina Street San Leandro, CA 94577

© Copyright 2004 MDL Information Systems, Inc. All rights reserved.

No part of this document may be reproduced by any means except as permitted in writing by MDL Information Systems, Inc.

Beilstein Database: Copyright © 1988-2004 Beilstein-Institut zur Förderung der Chemischen Wissenschaften licensed to Beilstein GmbH and MDL Information Systems GmbH. Used under permission from MDL Information Systems GmbH. All rights reserved.

#### U.S. GOVERNMENT RESTRICTED RIGHTS NOTICE

The materials are provided with RESTRICTED RIGHTS. Use, duplication or disclosure by: (i) the Department of Defense ("DOD") shall be subject to MDL Information System, Inc.'s standard commercial license and (ii) by any unit or agency of the U.S. Government other than the DOD, shall be governed by clause 52.227-19(c) of the FAR (or any successor regulations) and (iii) by NASA, shall be governed by clause 48 1827.405(a) (or any successor regulations) and, in any such case, the U.S. Government acquires only "restricted rights" in the materials. Contractor/Manufacturer is: MDL Information Systems, Inc. 14600 Catalina St., San Leandro, CA 94577.

MDL is a registered trademark and DiscoveryGate is a registered service mark in the United States, of MDL Information Systems, Inc. All other product and company names may be trademarks or registered trademarks of their respective holders in the United States and other countries.

TRDG-04V1.4PG

#### TABLE OF CONTENTS

#### FACTUAL SEARCHING IN CROSSFIRE BEILSTEIN

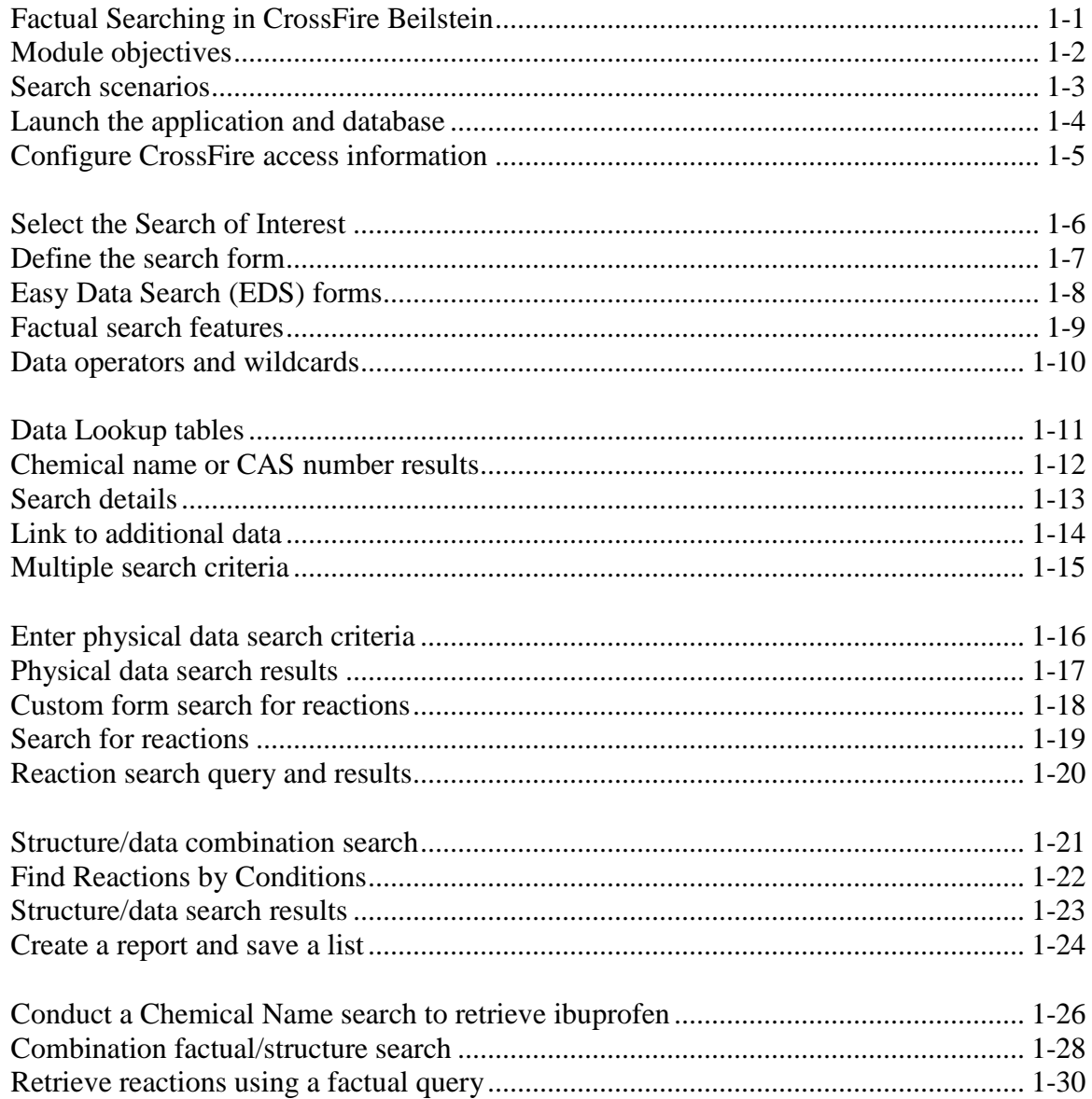

#### **REFERENCE**

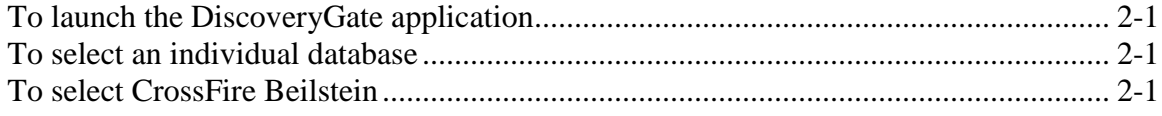

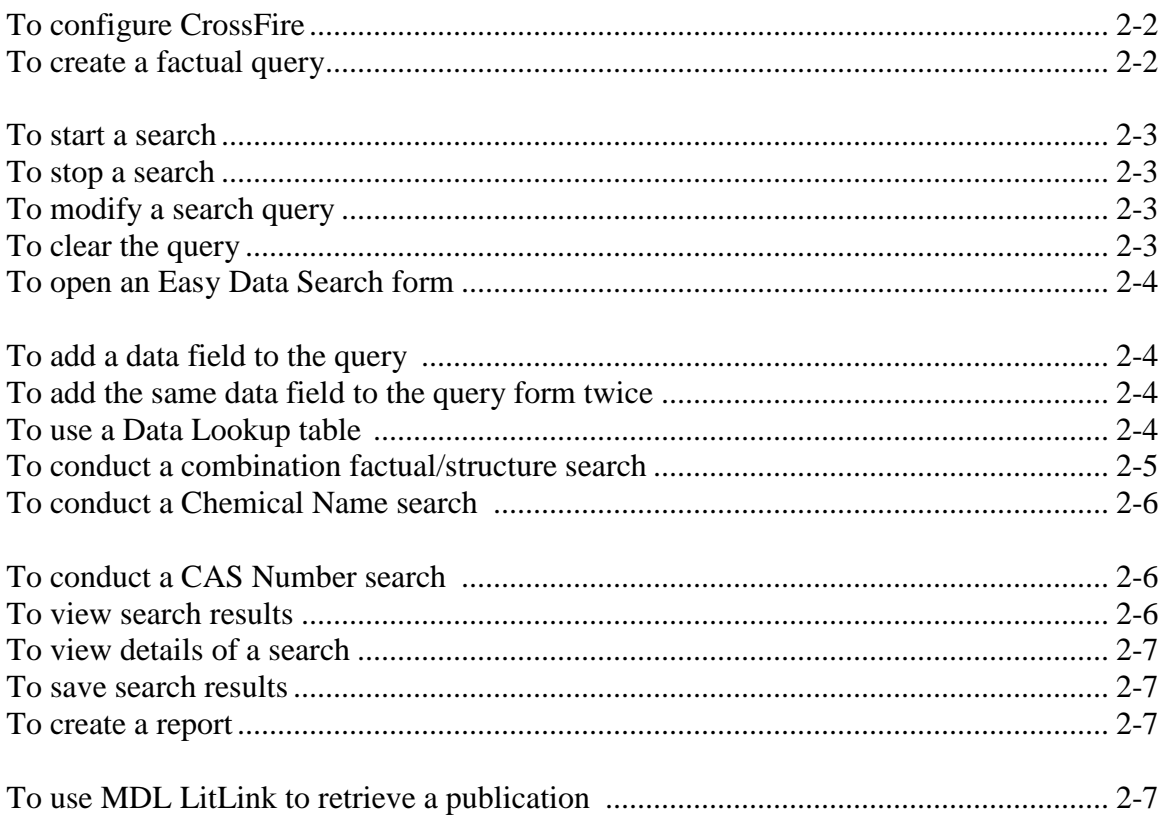

POWERING the process of INVENTION MDI

# **Factual Searching in CrossFire Beilstein**

## *Notes Key points* Welcome to the *Factual Searching in CrossFire Beilstein* module. • In this module, you will search the Beilstein database through DiscoveryGate using the MDL Database Browser

## Module objectives

- $\Box$  Conduct data searches to retrieve compounds based on their chemical name, CAS number, and physical or chemical properties
- $\Box$  Conduct searches using multiple data entries
- $\Box$  Conduct searches using data and structural entries
- $\Box$  Use predefined EDS forms and create custom forms to conduct the searches
- $\Box$  Review the search history, save a list, and create a report

#### *Key points*

- In this module, you will learn how to conduct data searches to retrieve compounds based on their chemical name, CAS number, and physical or chemical properties.
- You will learn how to use the predefined EDS forms, and create your own custom forms.

## Search scenarios

Conduct a series of factual searches, in the CrossFire Beilstein database, to answer the following questions. In the process, you will learn how to use the MDL Database Browser in DiscoveryGate.

- **How do I retrieve a compound from the database if I** only have the chemical name or CAS number?
- **How do I retrieve specific property data for a** compound?
- **How do I retrieve reactions without using a structural** query?
- **How do I conduct a search using a factual and** structural entry?

#### *Key points*

- This module focuses on the capabilities of DiscoveryGate with respect to the individual capabilities of one of its main components, the MDL Database Browser.
- We will conduct a series of factual searches using the CrossFire Beilstein database.

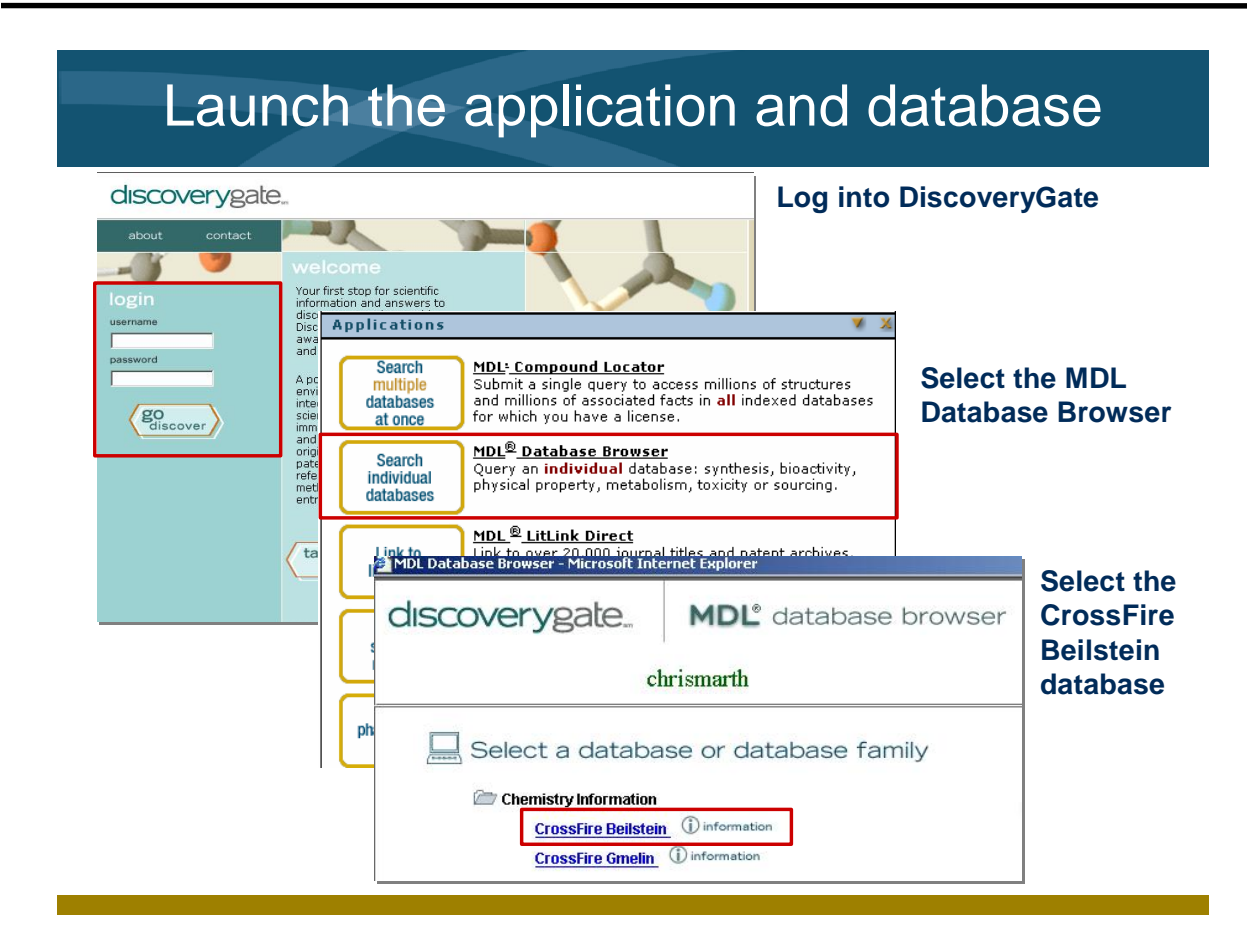

- Launch the internet browser and enter the DiscoveryGate URL. To log in, enter your user name and password, and then click "go discover."
	- DiscoveryGate uses the MDL Database Browser to search individual databases. Searching a specific database allows you to focus quickly on the information in a specific database and to search using data properties.

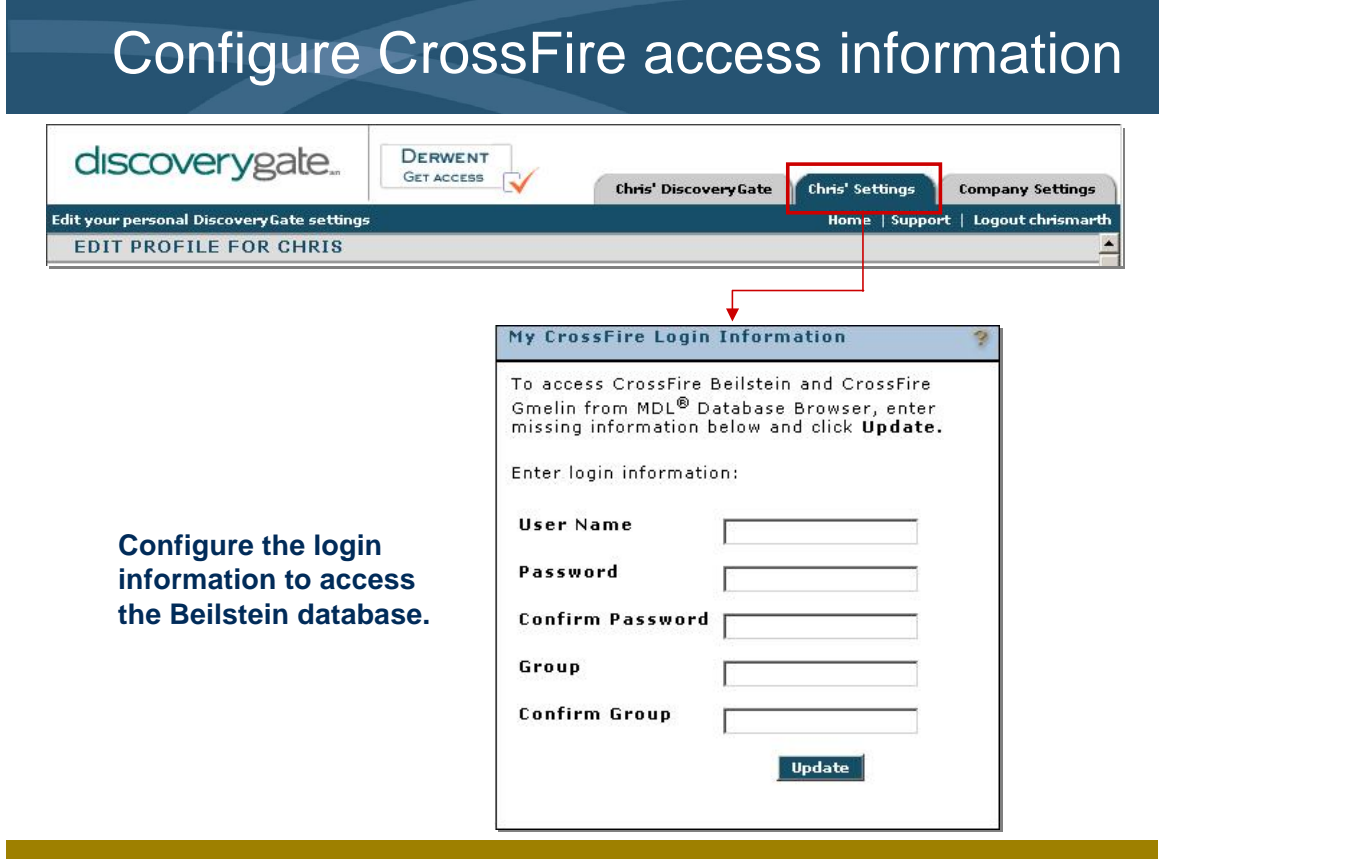

*Notes*

 To search the CrossFire Beilstein database, you will need to enter the CrossFire login information. If this is not configured, return to the main screen and click the Settings tab. Enter your user name, password, and group for CrossFire Beilstein.

## Select the Search of Interest

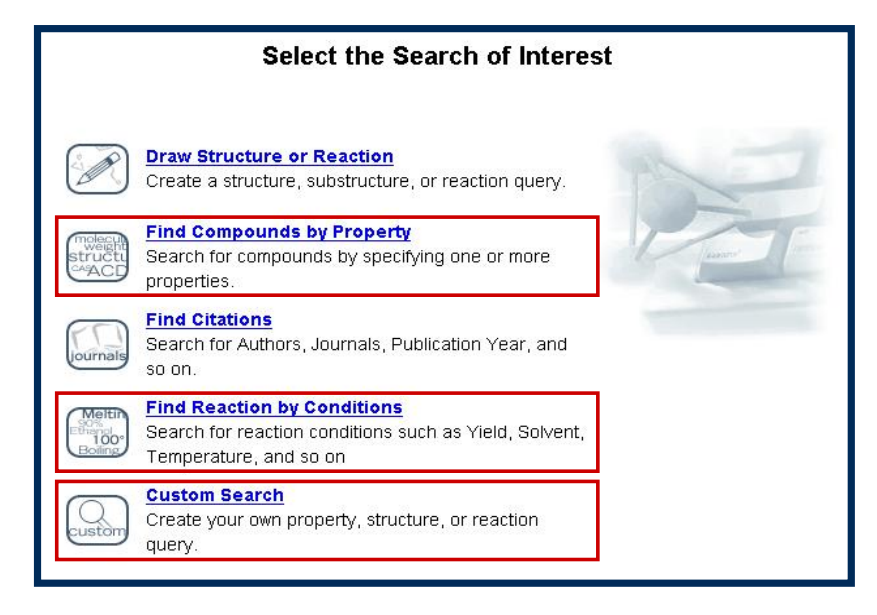

#### *Key points*

- The selections for data searching that we will use in this module are:
	- Find Compounds by Property
	- Find Reaction by Conditions
	- Custom Search

## Define the search form

#### **Find Compounds by Property and Custom Search**

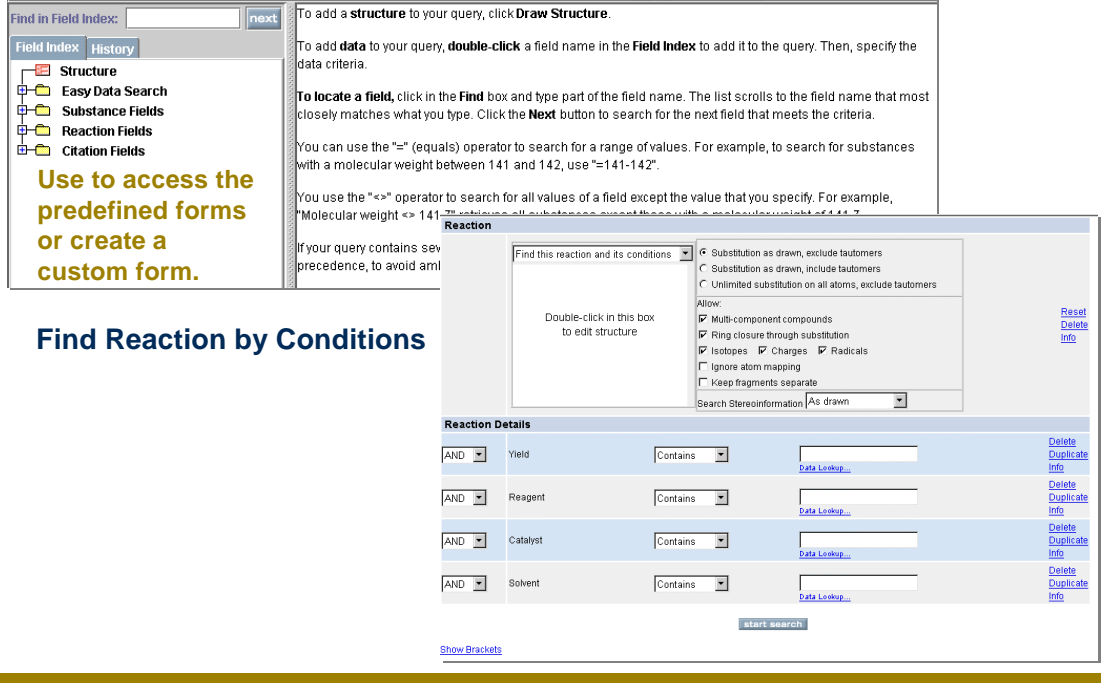

#### *Key points*

- The "Find Compounds by Property" option allows you to select predefined EDS forms or individual data fields to create a search to retrieve properties of interest.
- The "Find Reaction by Conditions" option allows you to select predefined EDS forms or individual data fields to create a search to retrieve types of reactions.
- The "Custom Search" option allows you to select individual data fields to create your own search combination.

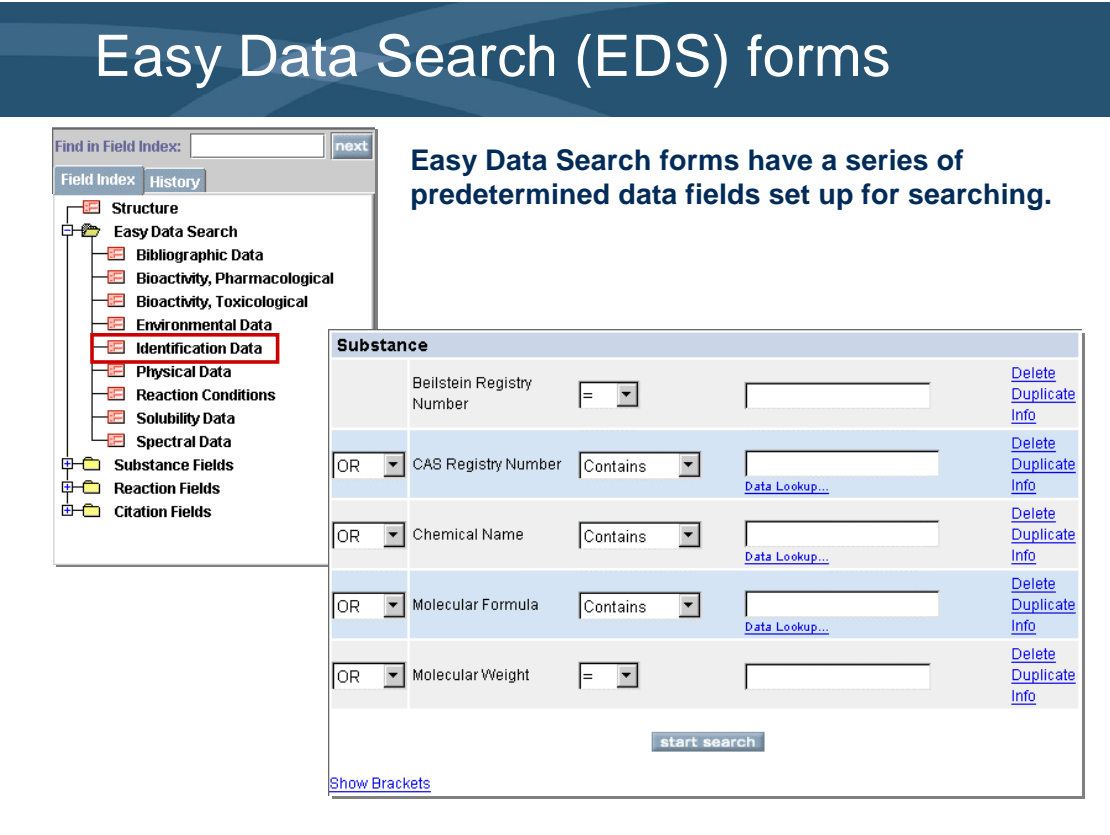

- There is a section on the Field Index tab called Easy Data Search. This category contains a number of predefined forms that have common search criteria.
- The forms are organized by search area.

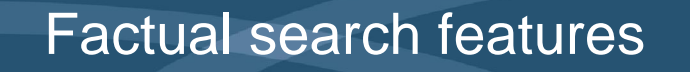

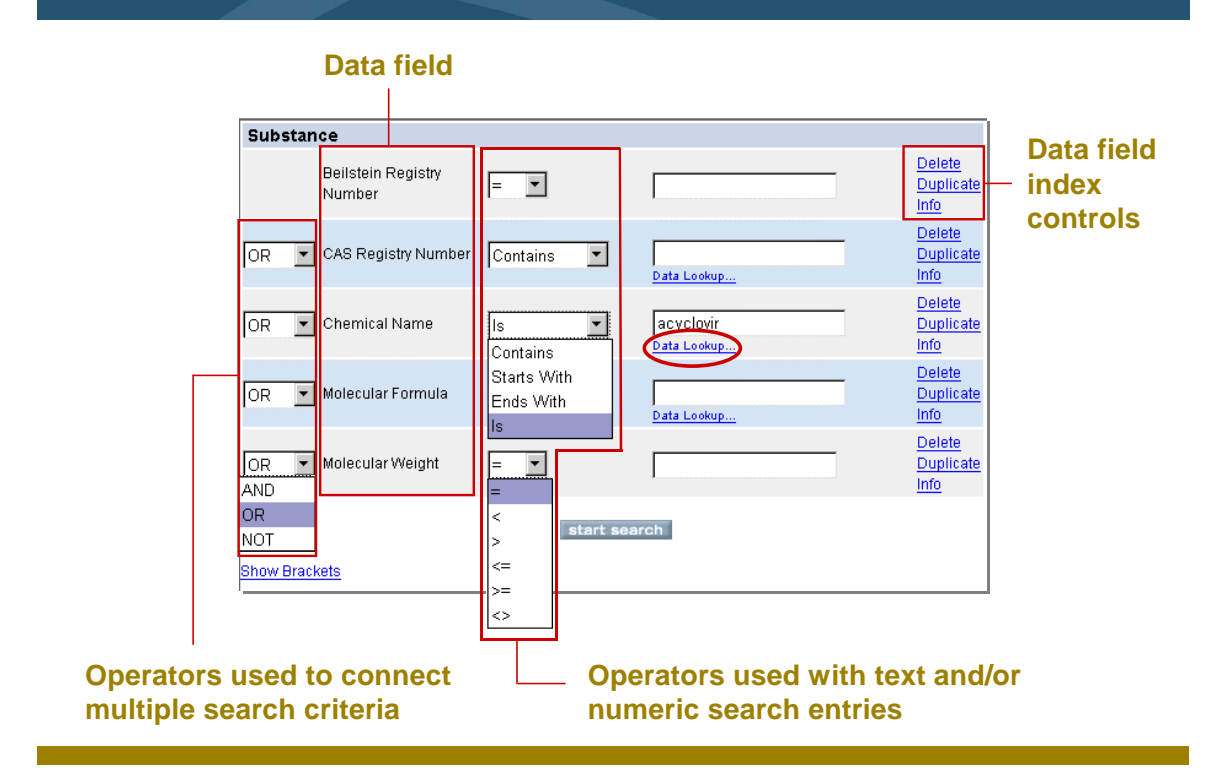

- The data fields on an EDS (Easy Data Search) form are predefined and are listed. The fields can be text or numeric fields.
- When using text or numeric fields, you can use any of the operators shown in the slide.
- In our example, you are interested in retrieving all compounds having the chemical name *acyclovir*. The Data Lookup feature allows you to view the contents of the database.

## Data operators and wildcards

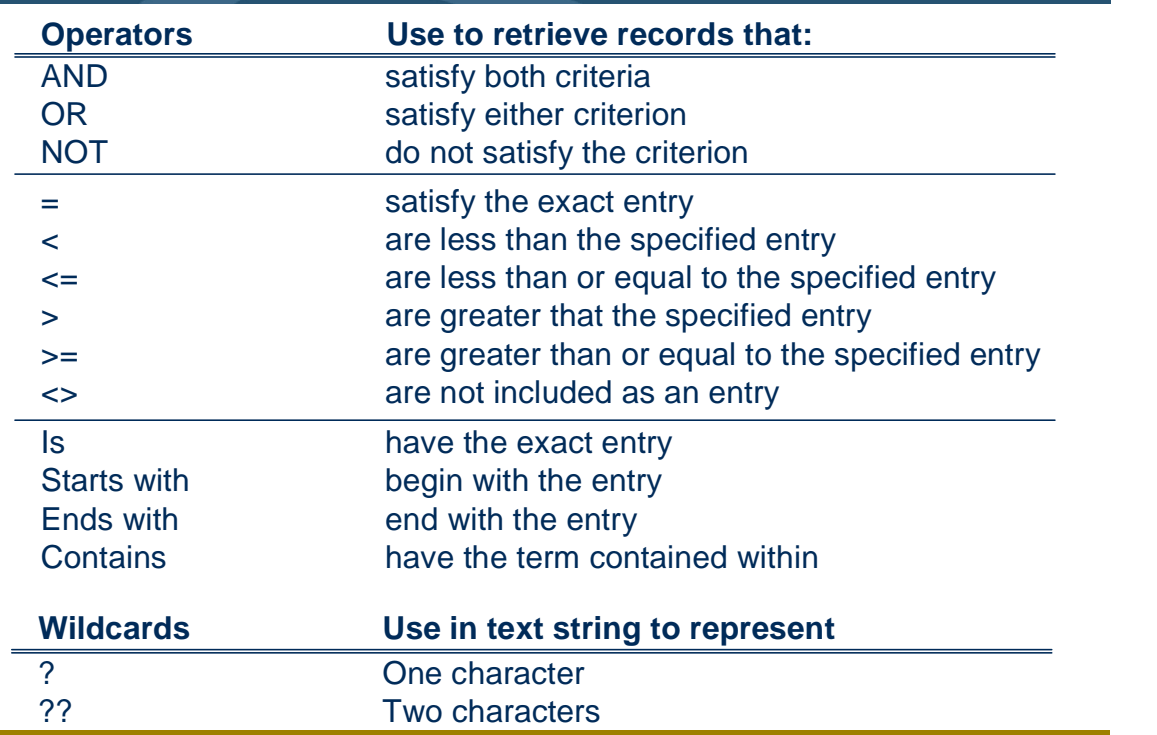

#### *Key points*

*Notes*

 When using multiple fields, you must use some of the data operators.

## Data Lookup tables

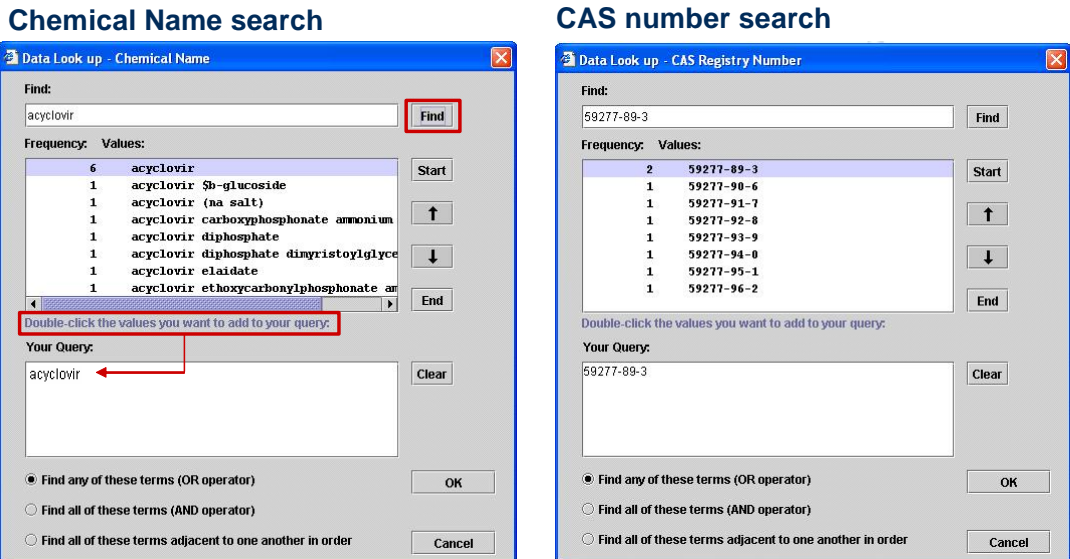

#### **Data Lookup tables display the specified value and the number of occurrences found in the database.**

#### *Key points*

- The Data Lookup feature indicates the number of occurrences for that data entry.
- By default, "Find any of these terms (OR operator)" is selected. This means that an OR operator will be used to connect each value you have selected.
- Select "Find all of these terms (AND operator)" to require that every value is present.
- Select "Find all of these terms adjacent" to one another in order" to search for a string of values adjacent to one another.

## Chemical name or CAS number results

#### **Chemical Name search results**

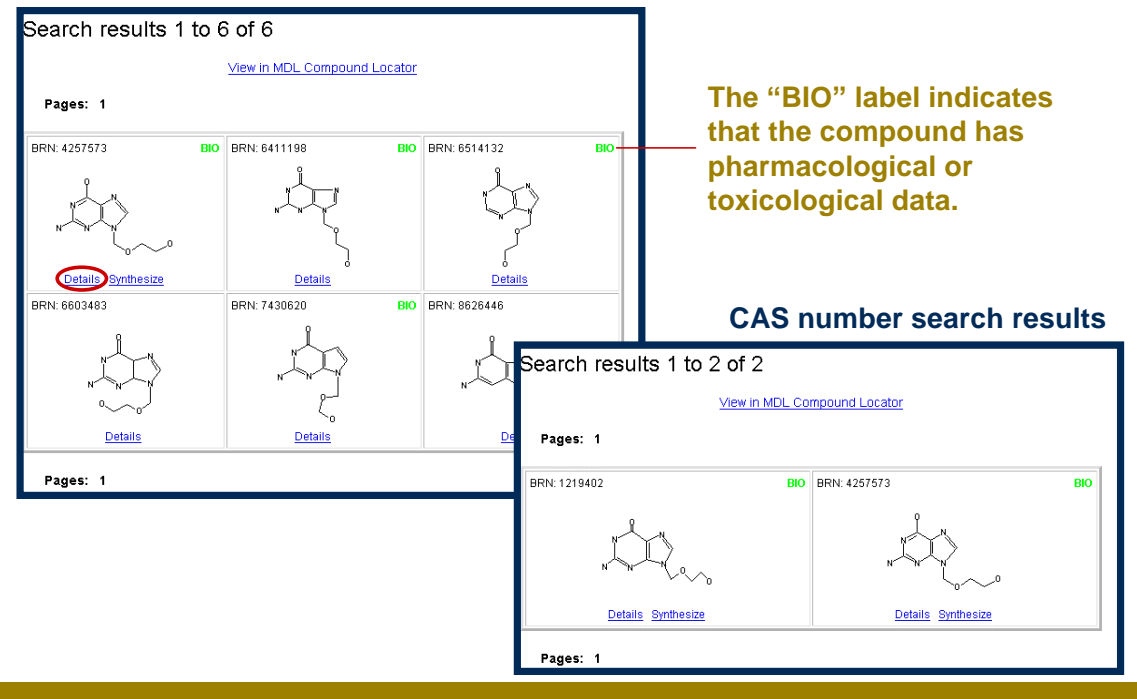

#### *Key points*

- Results are displayed on a separate form in a structural format. To obtain detailed data, click the "Details" link.
- In some of the result panels, you will notice the green BIO indicator. This label indicates that the compound has pharmacological or toxicological data associated with it.

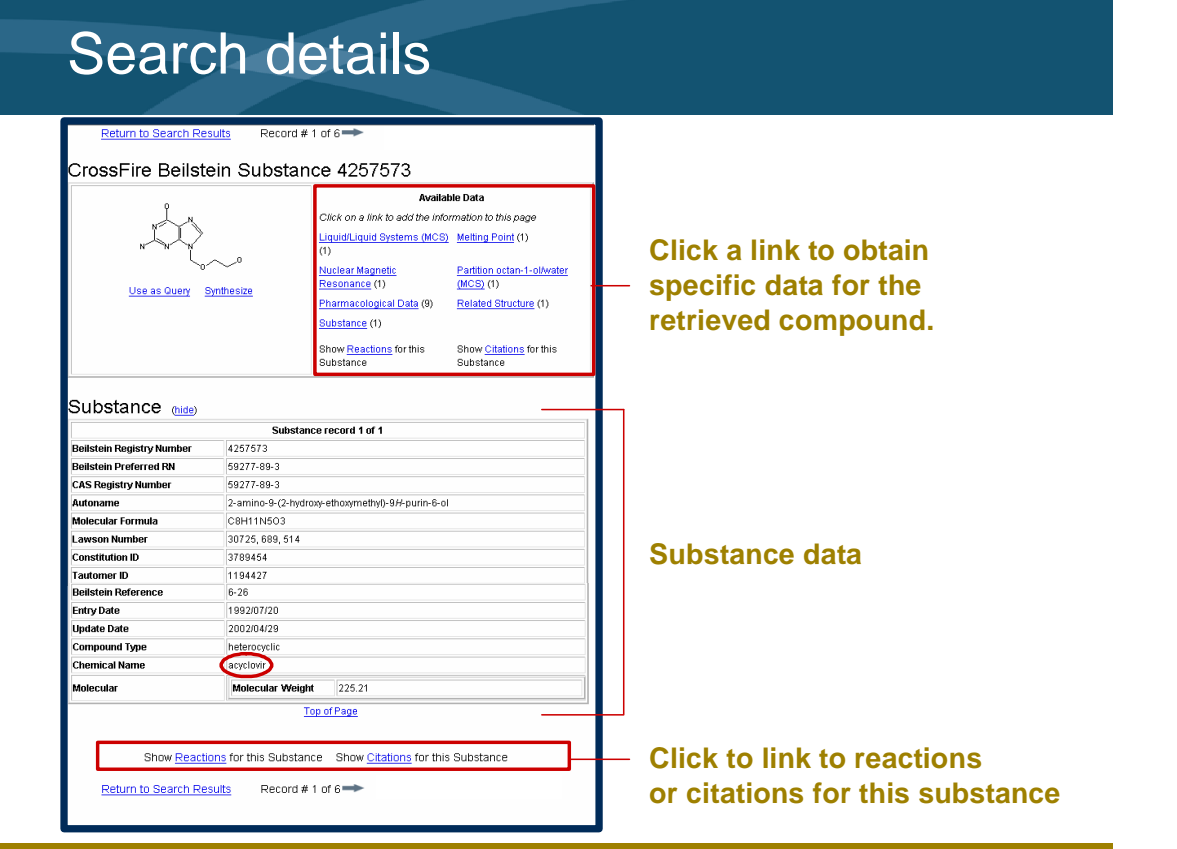

- The Substance data is shown, which includes identification information, such as registry numbers, molecular formula, CAS number, and chemical name.
- To obtain specific data for the compound, click a link in the Available Data box.
- If you would like to use this structure in a new query, click the "Use as Query" link.

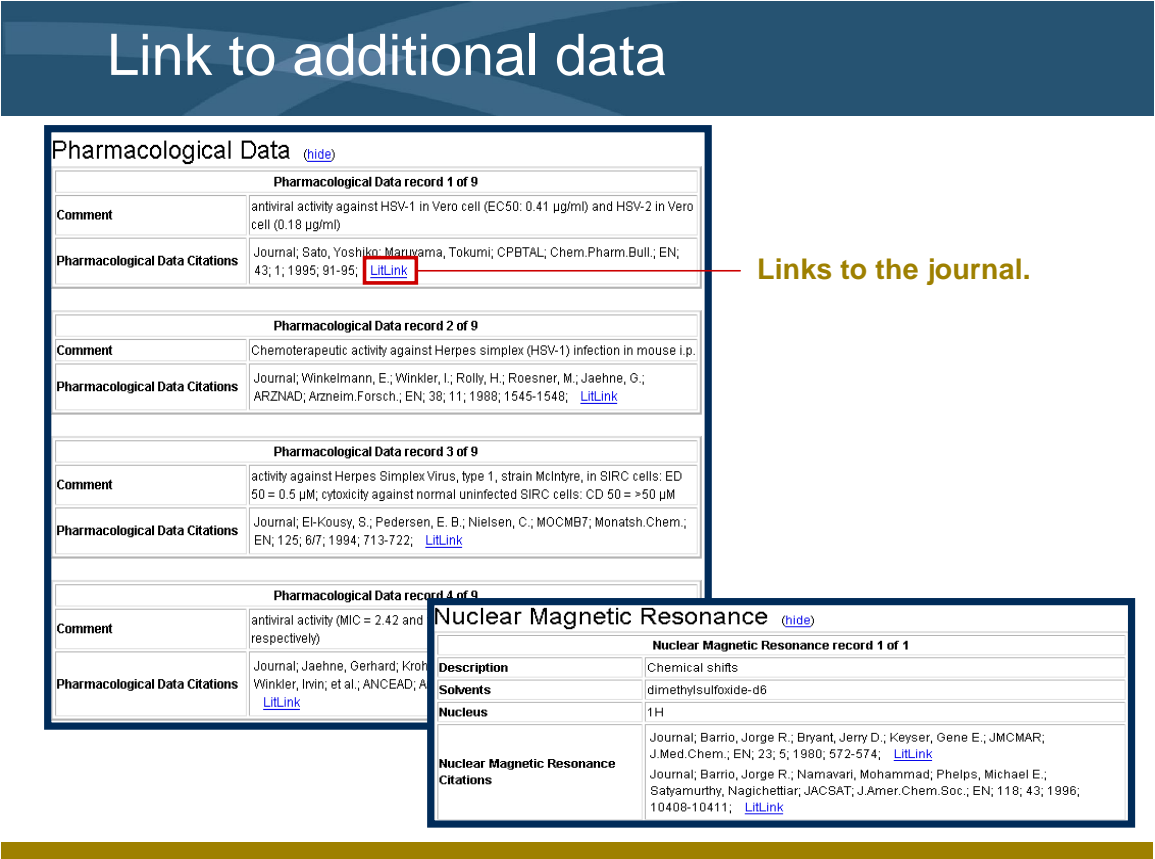

- Using MDL LitLink, you can obtain the original literature reference.
- When you are in LitLink, click the publication link to view the abstract.
- You must have the appropriate access rights in order to view the primary literature using LitLink.

## Multiple search criteria

Conduct a search to retrieve substances with a melting point between  $300 - 310$ , where the solvent used is water. Restrict the list to those compounds that display data for the density of the liquid.

- use a predefined EDS search form
- **use Available Data links to view retrieved data**

#### *Key points*

- To search for compounds that have defined physical or chemical properties, use a multiple factual query.
- You want to retrieve substances with a melting point between 300-310, where the solvent used is water. A final requirement is to restrict the list to those compounds that display data for the density of the liquid.

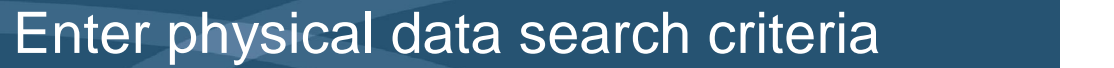

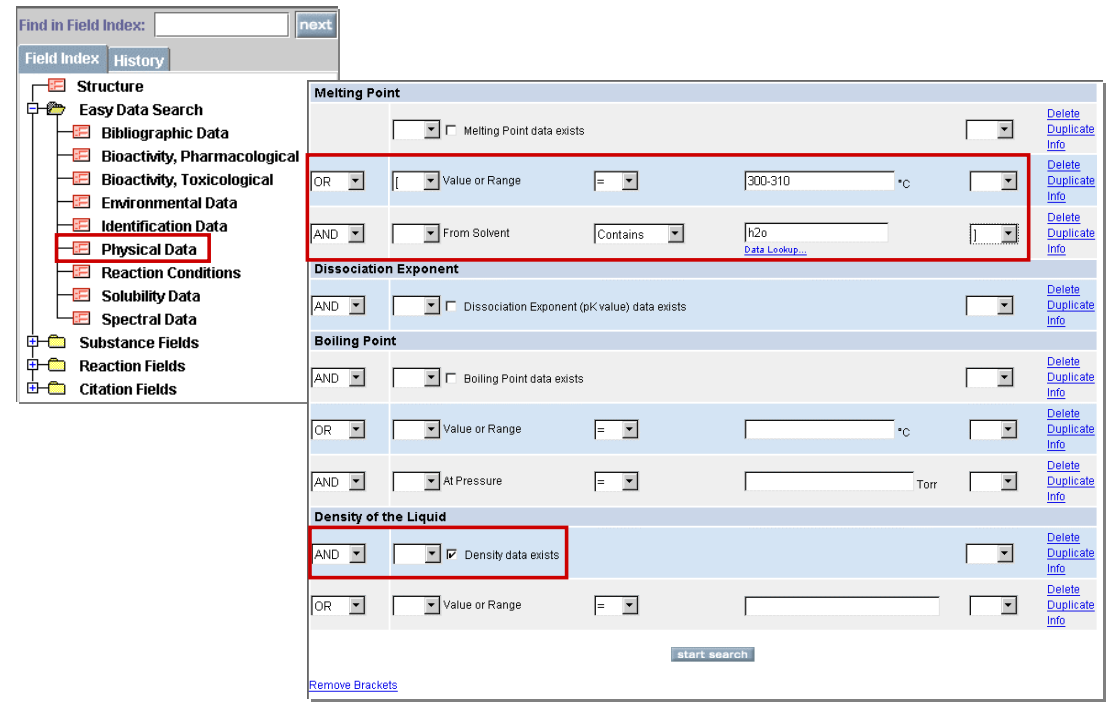

- This query form provides search criteria specific to fields related to physical data.
- You can search the database using fields with listed values.
- You can search some fields in the database without specifying a value. This technique is used to retrieve all records that have an entry in any subfield.
- Click the check mark next to the area of interest. This is a broad search for the occurrence of a fact in the database.
- 

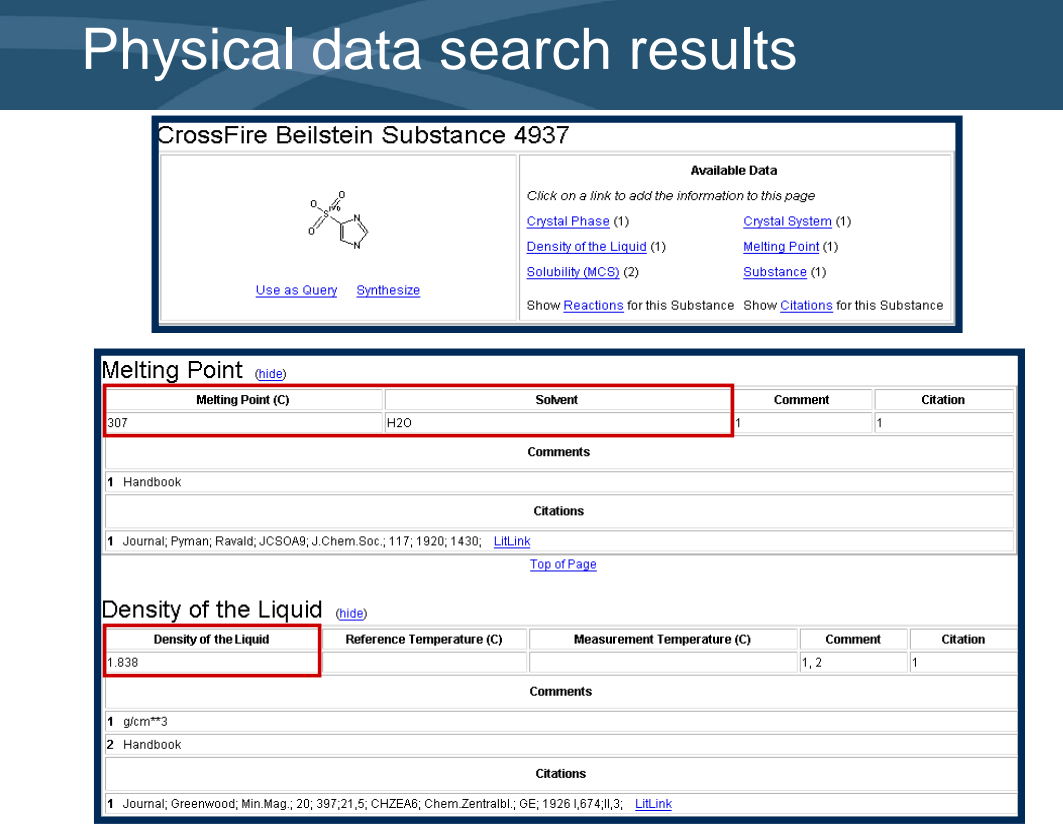

*Notes*

 When used, the two connected search terms will only be retrieved as a hit if they are present in the same occurrence of a fact.

## Custom form search for reactions

Conduct a search to retrieve hydrogenation reactions where Raney-Ni is used as a reagent or catalyst and acetic acid is used as a reagent.

- **Exercise a Custom Search form**
- use data operators and wildcards

#### *Key points*

• In this example, you are interested in retrieving hydrogenation reactions that use the Raney-Ni as a reagent or a catalyst, as well as acetic acid as a reagent.

## Search for reactions

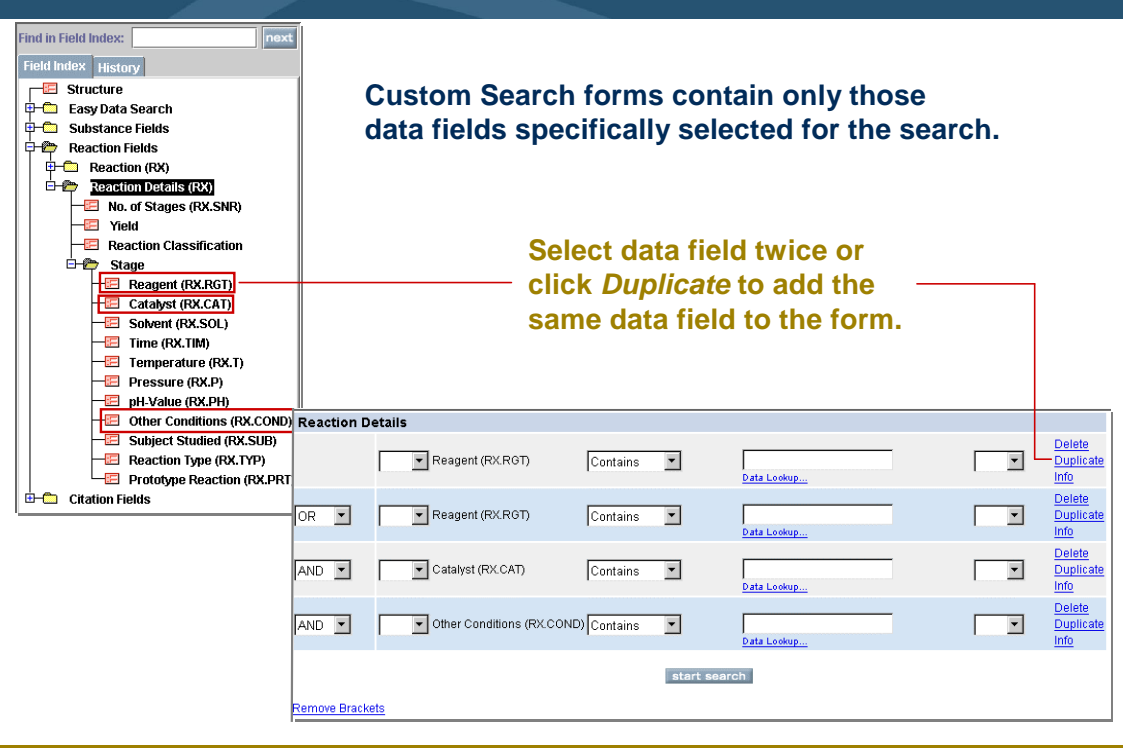

#### *Key points*

- Due to the inconsistencies of how authors report various reagents and catalysts in the literature, catalyst information can be stored in the catalyst and/or reagent field.
- To obtain a complete listing of information, you must search both data fields.

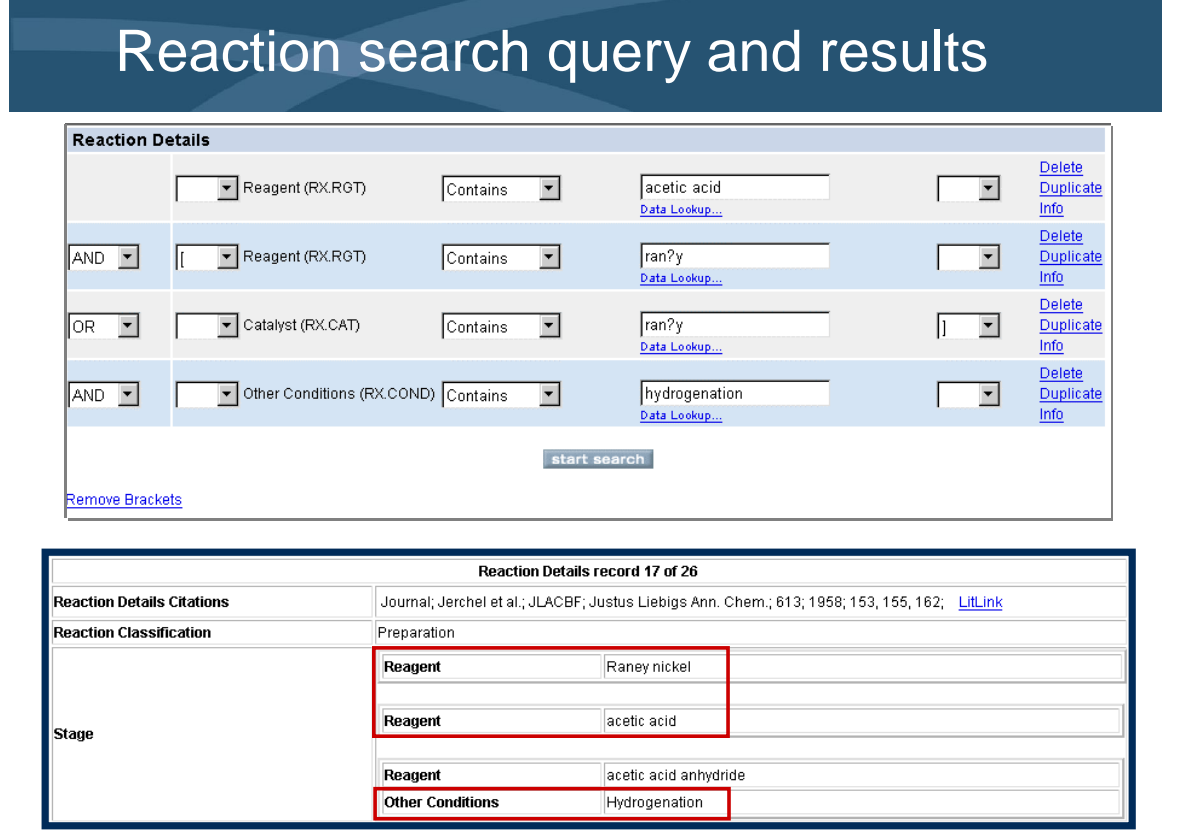

• The substance, Raney Ni, occurs in the database using different entries. Use wildcards to include all occurrences of

the catalyst and the reagent in the query.

 Use parentheses to force your search condition. You want to create an OR between the reagent and catalyst fields for Raney Ni.

### Structure/data combination search

Conduct a search for the synthesis of para-halo-acetophenone compounds. Limit the list of reactions to those where methanol is used as the solvent.

- use the Find Reaction by Conditions form
- combine structure and data components

#### *Key points*

- Factual searching is most effective when combined with a structure or reaction query.
- In the next example, we want to conduct a search for the synthesis of para acetophenone compounds, limiting the list to only those reactions that use methanol as a solvent.

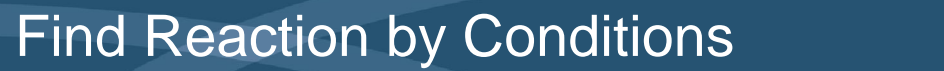

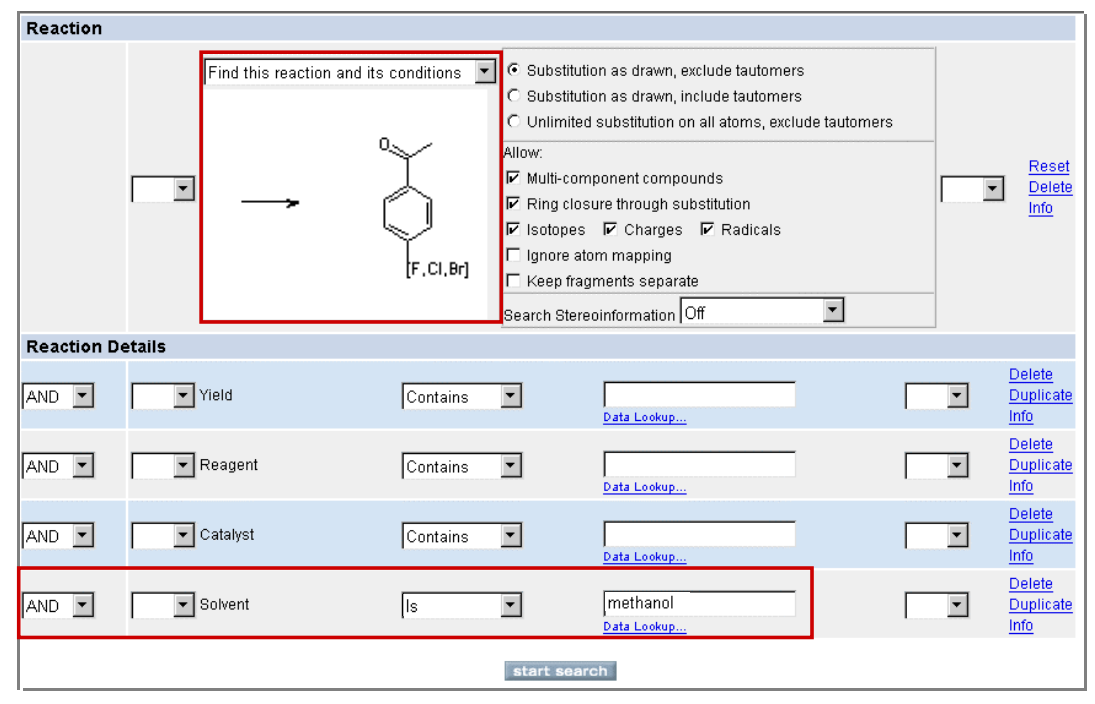

*Notes*

 When searching for reaction conditions, it is best to use the "Find Reaction by Conditions" form.

## Structure/data search results

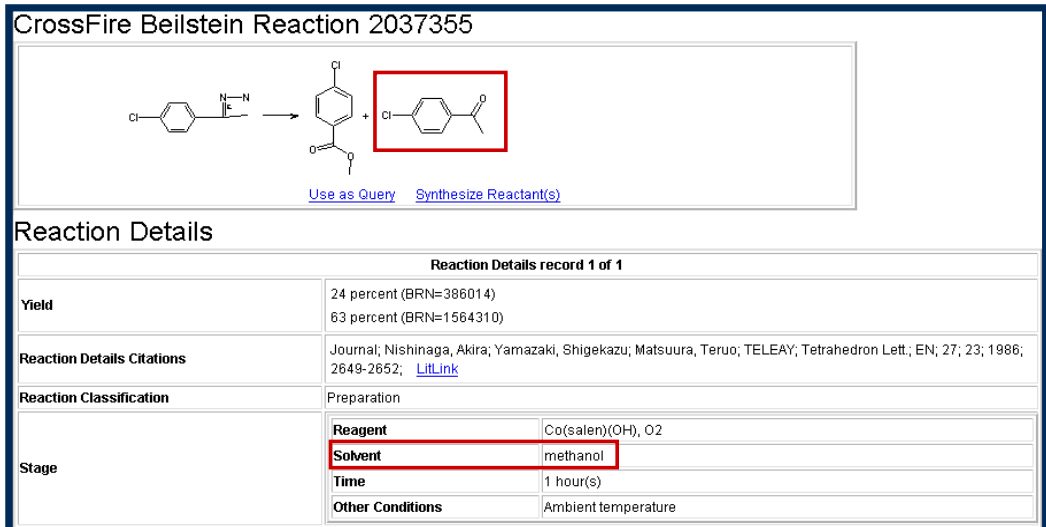

**Conducting the structural search retrieves greater than 300 records. Conducting the structure/data search retrieves approximately 20 records.**

#### *Key points*

- Using a partial reaction query does not limit use to a specific type of reaction.
- Doing this portion of the search alone could retrieve too many results. The inclusion of the data parameter keeps the list focused.

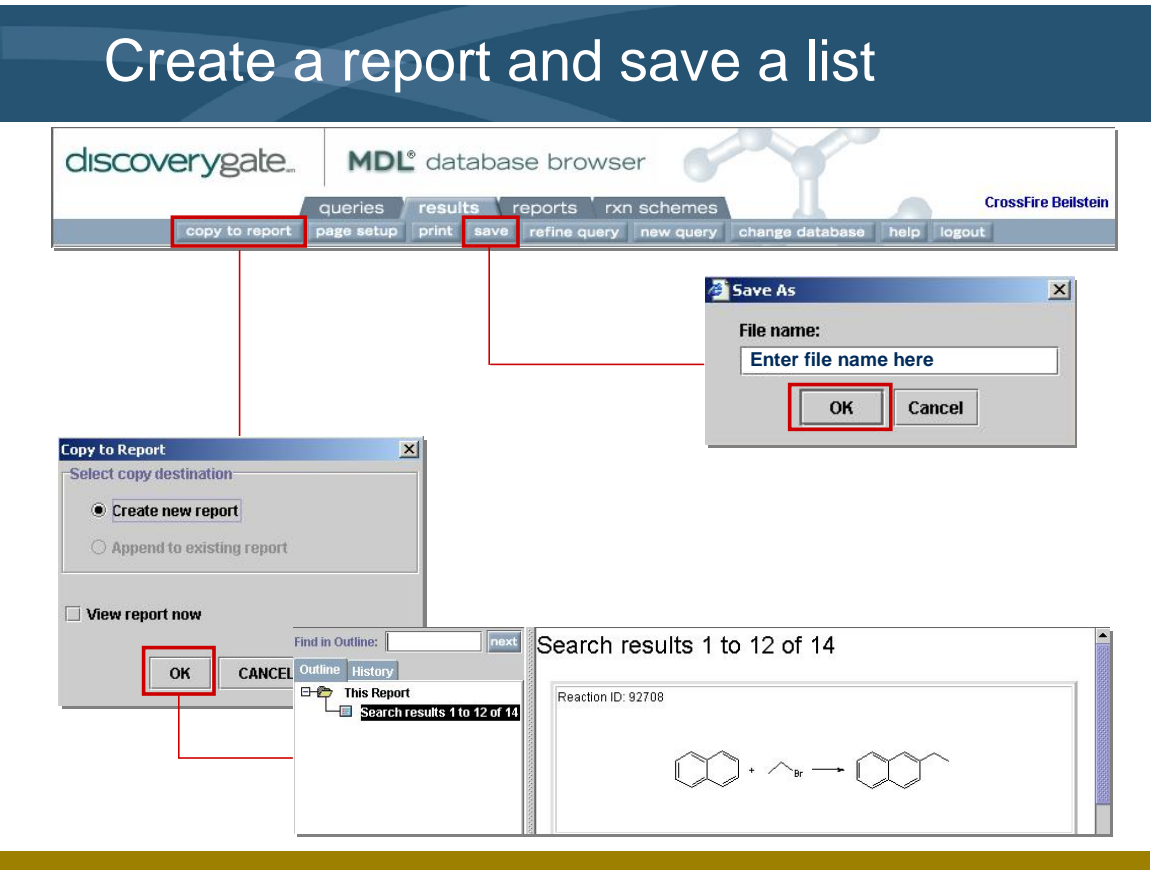

- You can copy your search results to a report that can be printed or exported.
- To create a report, click "copy to report" on the menu bar.
- You have the option of creating a new report or appending the data to an existing report. If you want to view the report immediately, check the box.
- To save a search, click the save button on the top menu bar.
- Saved searches are placed in the Saved Searches folder and stored permanently.

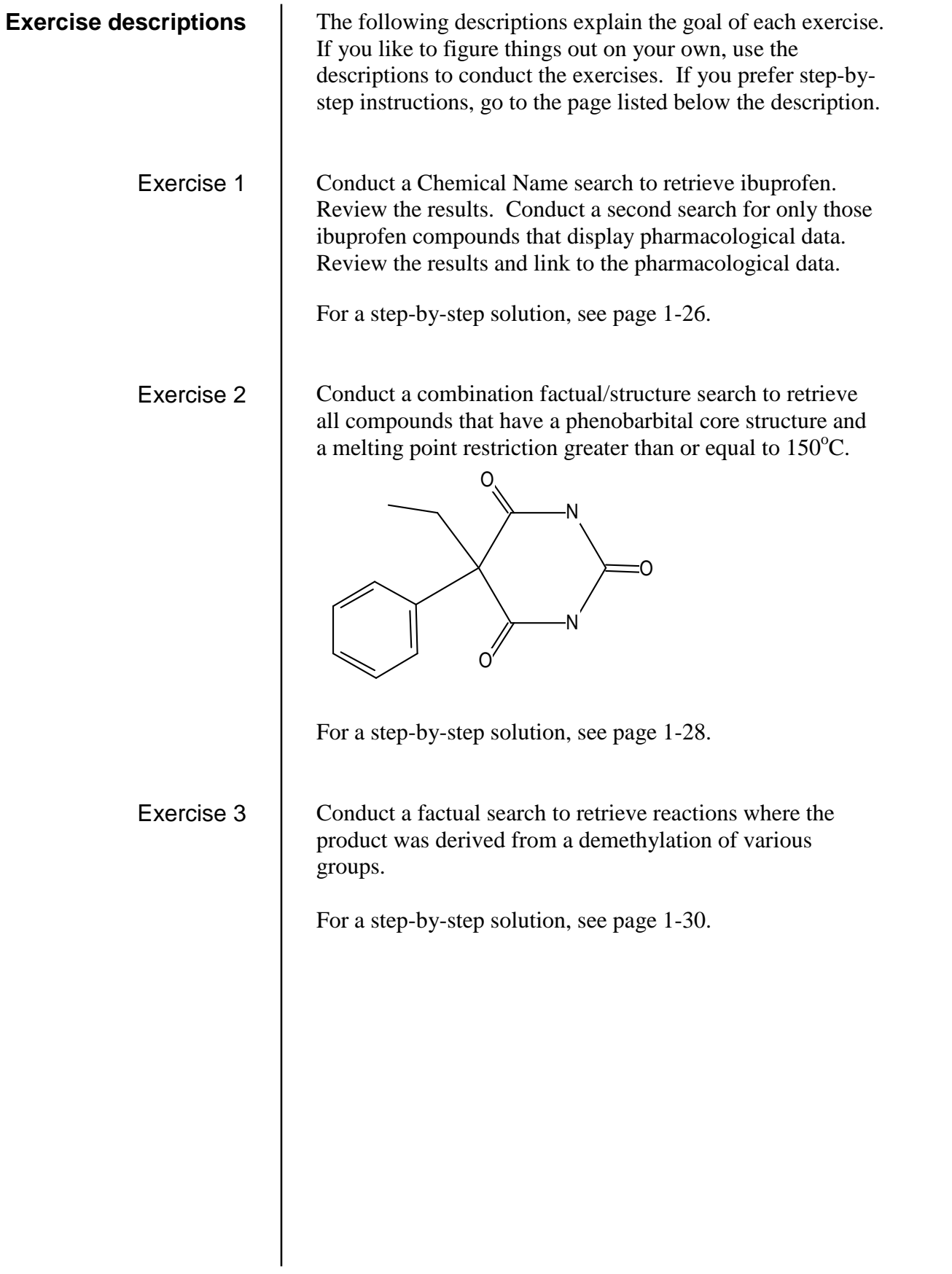

<span id="page-29-0"></span>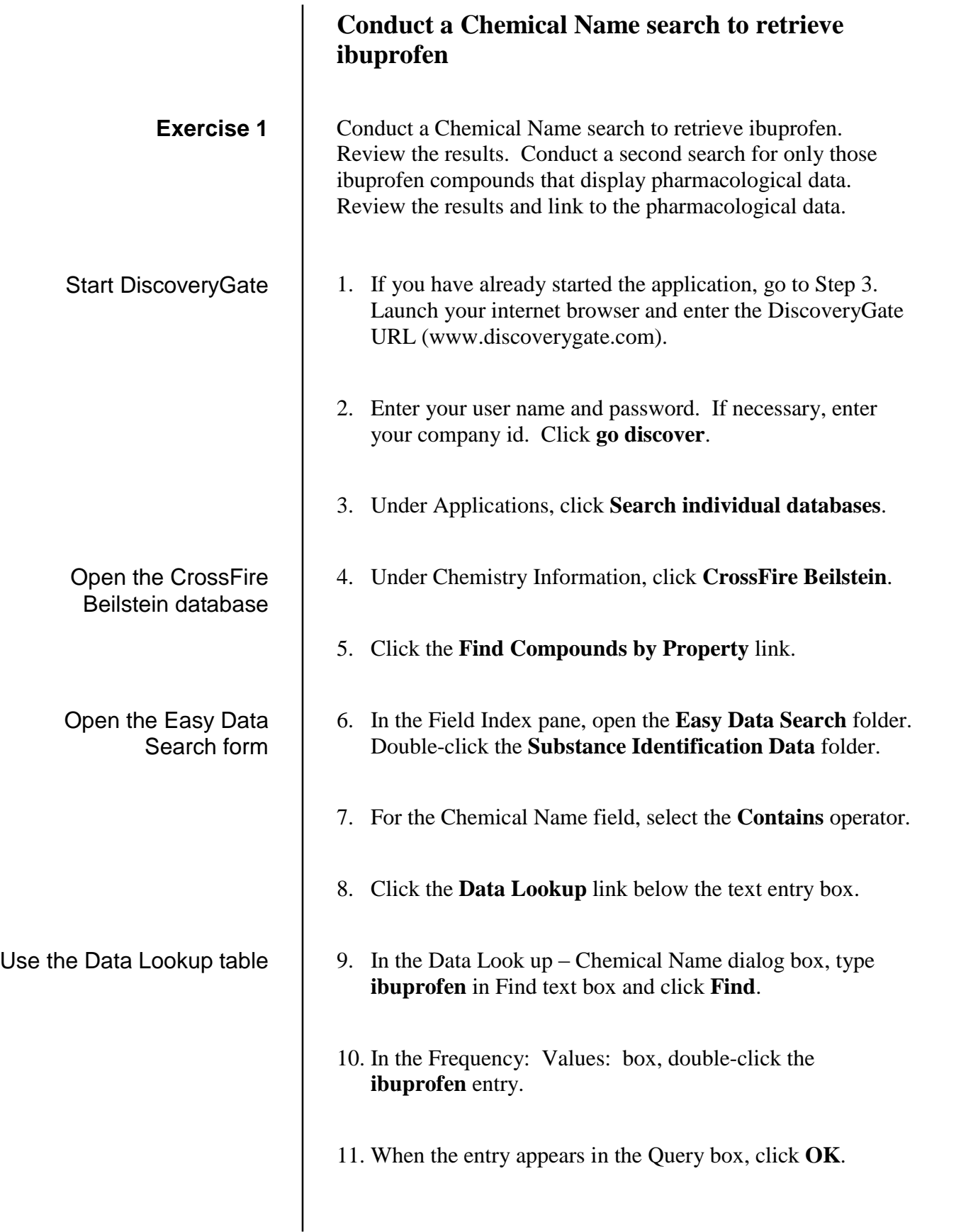

start search

Isolate the list of compoundsrefine query

12. Click **start search**.

- 13. Click the **Details** link. Note that a number of records have the BIO label in the structure result box.
- 14. Click the **refine query** button.
- 15. In the Field Index pane, click to expand the **Easy Data Search** category.
- 16. Double-click the **Pharmacological Data** form.
- 17. Check the **Pharmacological data exists** box.
- 18. Click **start search**.
- 19. Click the **Details** link for any record.

Combination factual/structure search

<span id="page-31-0"></span>Conduct a combination factual/structure search to retrieve all compounds that have a phenobarbital core structure and a melting point restriction greater than or equal to  $150^{\circ}$ C. **Exercise 2**

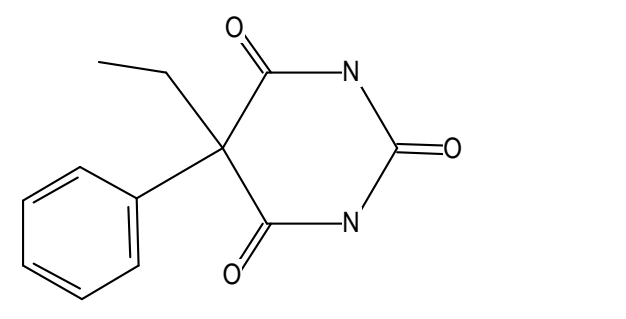

Prepare for a new searchnew query

- 1. Click the **new query** button.
- 2. Click the **Custom Search** link.
- 3. In the Field Index pane, double-click the **Structure** field.
- 4. In the Find Field Index text box, type **melting point**.
- 5. Open the **Melting Point (MP)** folder and double-click the **Melting Point (MP)** data field.
- 6. Double-click the structure box and draw phenobarbital using MDL Draw.Click **Done**.
- 7. In the MDL Database Browser select:
	- **Find this compound and itsproperties**
	- **Substitution as drawn, exclude tautomers**
	- Under Allow, check **Multi-component substances**, **Ring closure through substitution**, **Isotopes**, **Charges**, and **Radicals**.
	- Search Stereoinformation, select **Off**
- 8. If necessary, choose the **AND** operator between the fields.
- 9. For the melting point field, select the **greater than or equal to (>=)** operator and enter **150** in the text box.
- 10. Click **start search** and view the results.

start search

- 11. Click the **Details** link for BRN 551715.
- 12. Under Available Data, click the **Melting Point** link.

<span id="page-33-0"></span>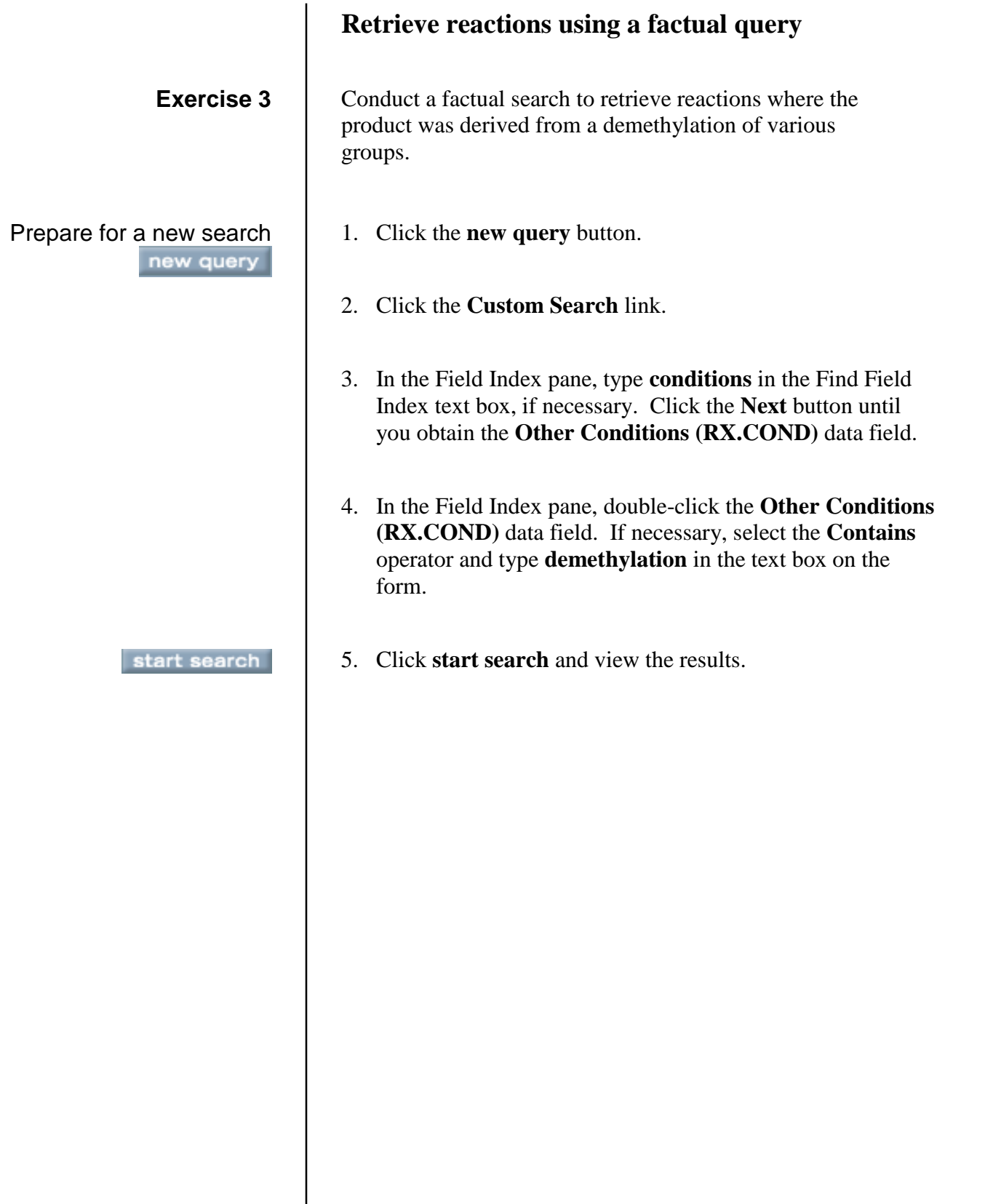

#### **To launch the DiscoveryGate application**

- 1. Launch your internet browser and enter the DiscoveryGate URL [\(www.discoverygate.com\).](http://www.discoverygate.com)
- 2. Enter your username and password.
- 3. If necessary, enter your company ID.

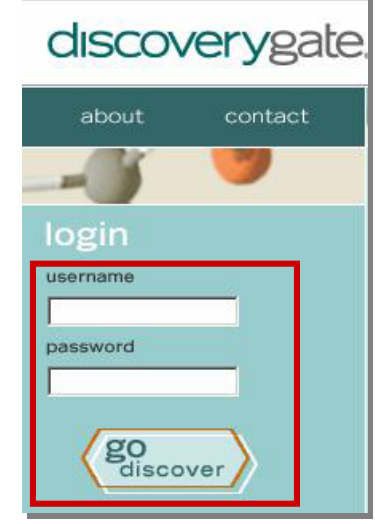

4. Click **go discover**.

#### **To select an individual database**

1. Under Applications, click **Search individual databases**.

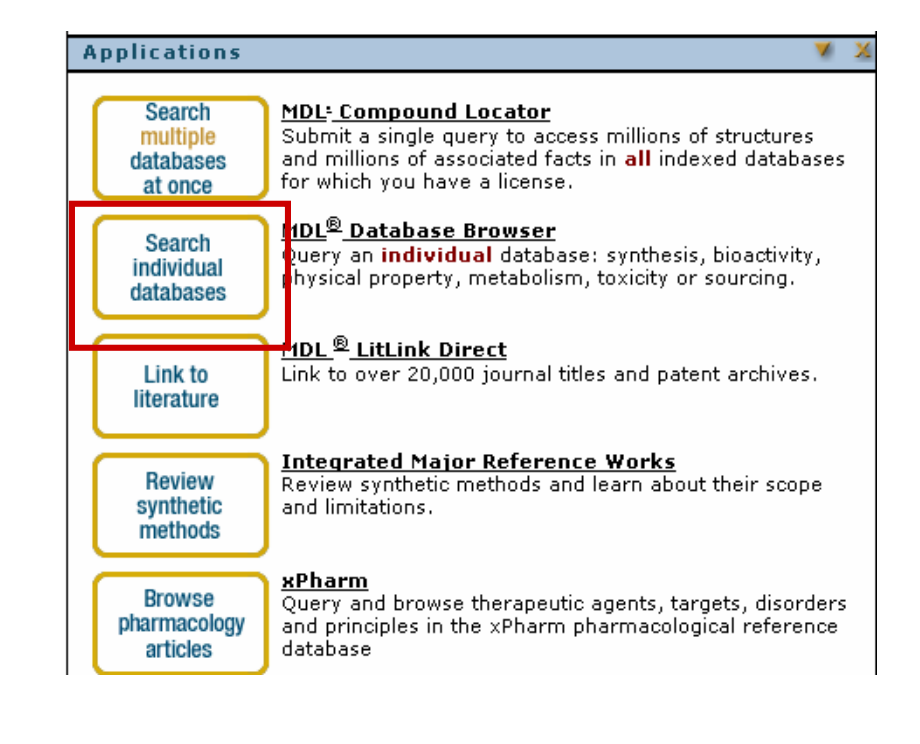

#### **To select CrossFire Beilstein**

1. Under Chemistry Information, click **CrossFire Beilstein**.

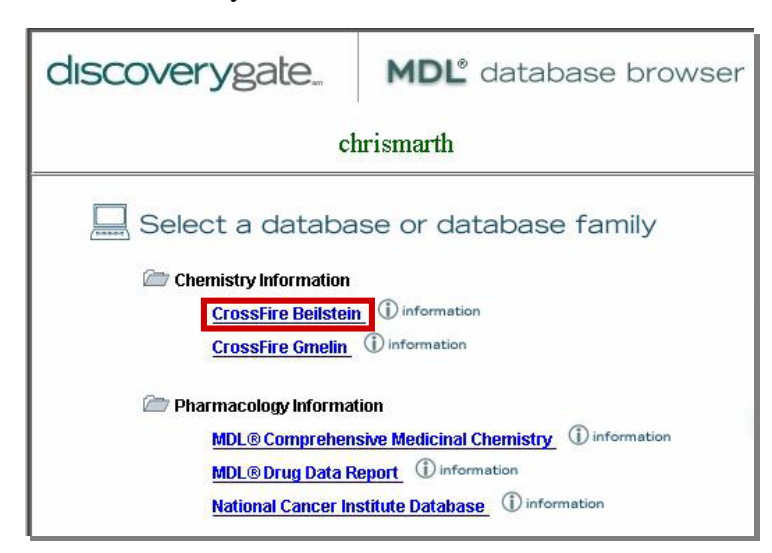

#### **To configure CrossFire**

- 1. Click the personal **Settings** tab.
- 2. In the My CrossFire Login Information box, enter your **User Name**, **Password**, **Confirm Password**, **Group**, and **Confirm Group** information.

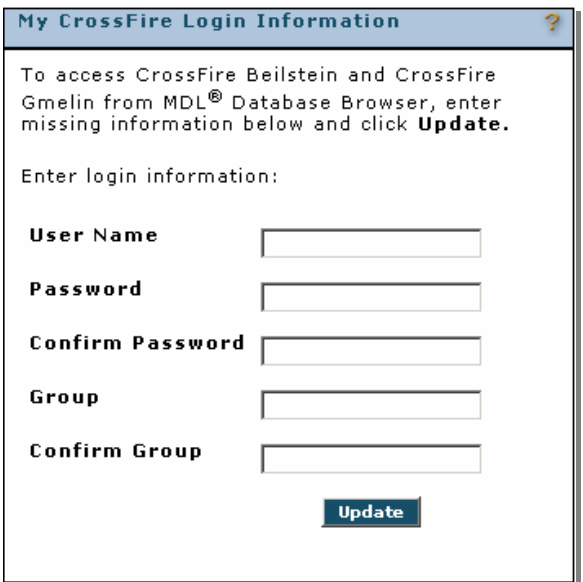

3. Click **Update**.

**To create a factual query**

1. In the Select the Search of Interest window, click **Find Compounds by Property**, **Find Reaction by Conditions**, or **Custom Search**.

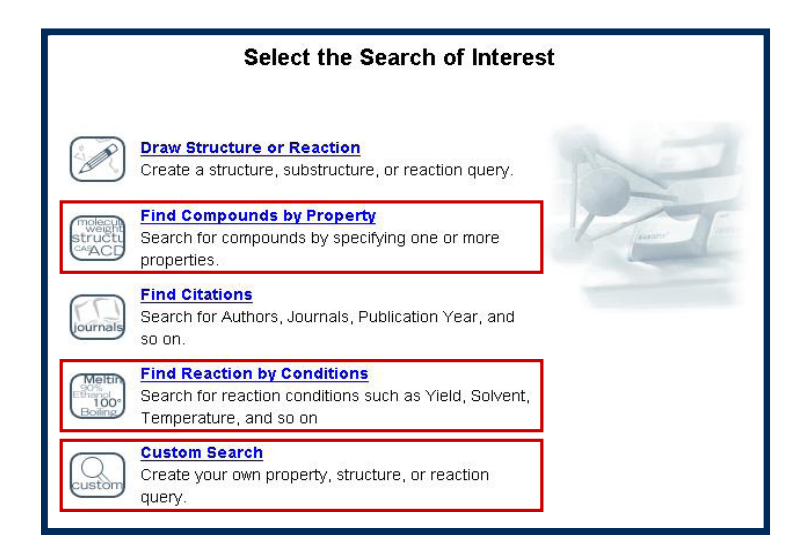

- 2. In the Field Index pane, open a predefined EDS form, or open a folder and double-click to select individual data fields.
- 3. Select a data operator and enter a text or numeric data entry into the associated text box.
- 1. Enter a query into one or more data fields.
- 2. Click **start search**.
- 1. After a query is launched, click **Cancel**.

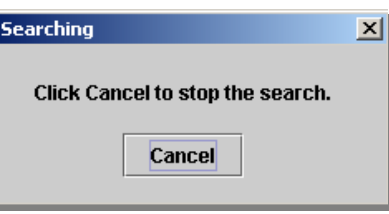

1. At the top of the window, click the **refine query** button.

**To start a search**

start search

**To stop a search**

**To modify a search query**

refine query

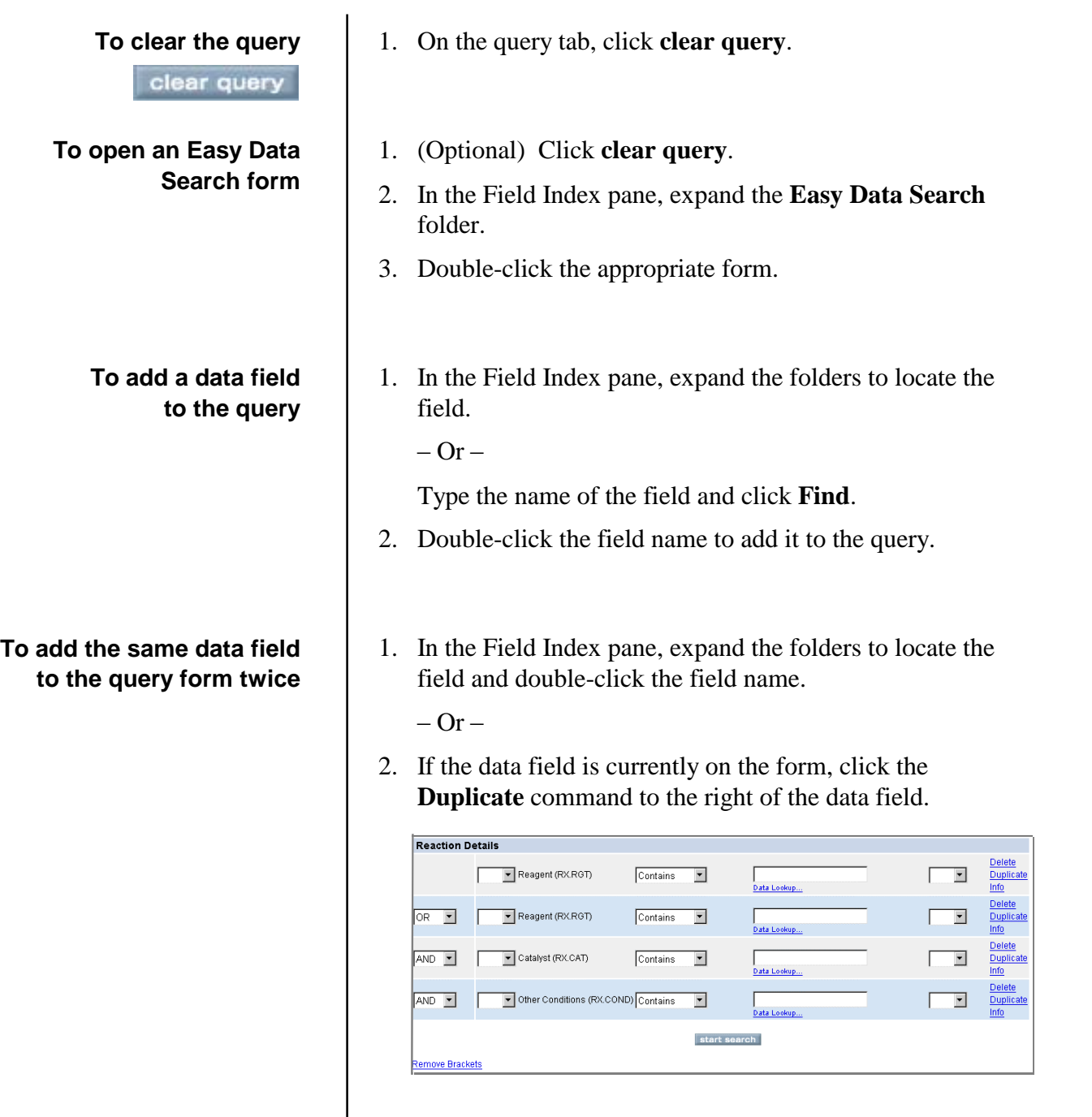

#### **To use a Data Lookup table**

#### 1. Click **Data Lookup**.

- 2. Type the value of interest.
- 3. Click **Find**.
- 4. Double-click to add a value to your query.

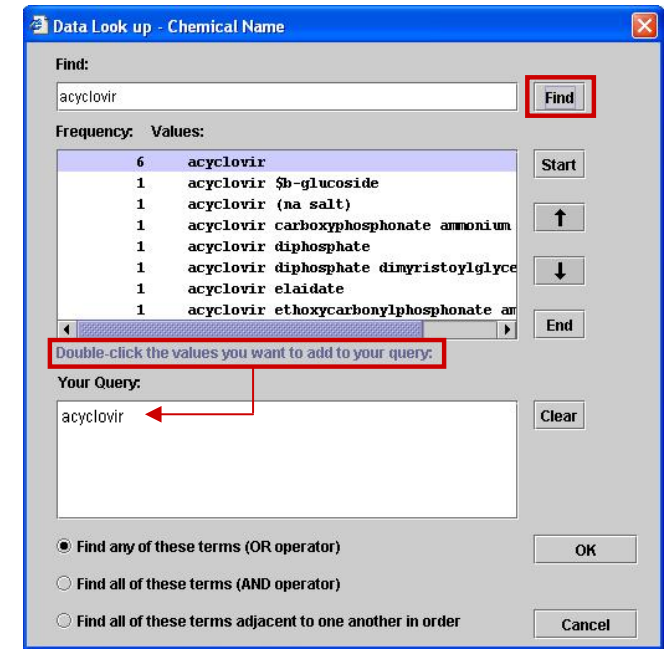

- 5. Repeat Steps  $2 4$  until all of the desired values have been added.
- 6. Click **OK**.
- 1. Place a structure in the Structure box using MDL Draw.
- 2. Set the Structure and Global search options.
- 3. Under Allow, set the search limits.

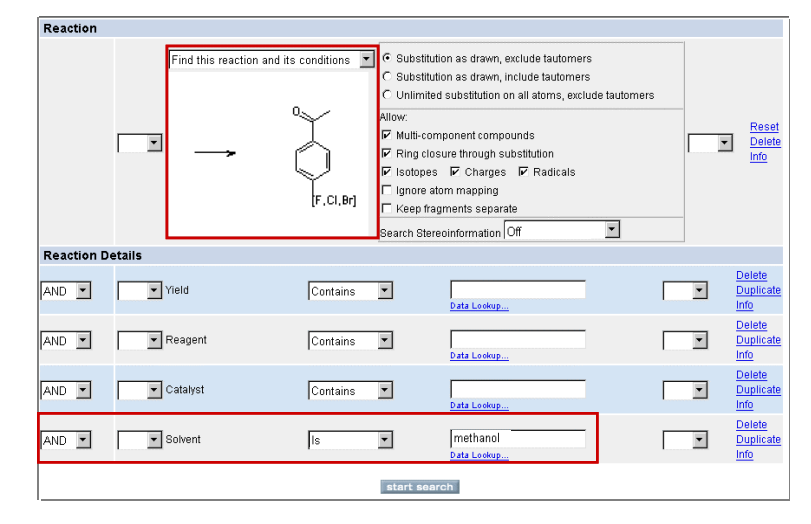

4. In the Field Index pane, navigate to the data field and double-click to add it to the form.

#### **To conduct a combination factual/structure search**

**To conduct a Chemical Name search** 5. Select a data operator and type your search entry into the available text box.

- 6. Click **start search**.
- 1. Under Easy Data Search, double-click **Identification Data**.
- 2. For the Chemical Name field, select a data operator and type your data entry in the available text box.

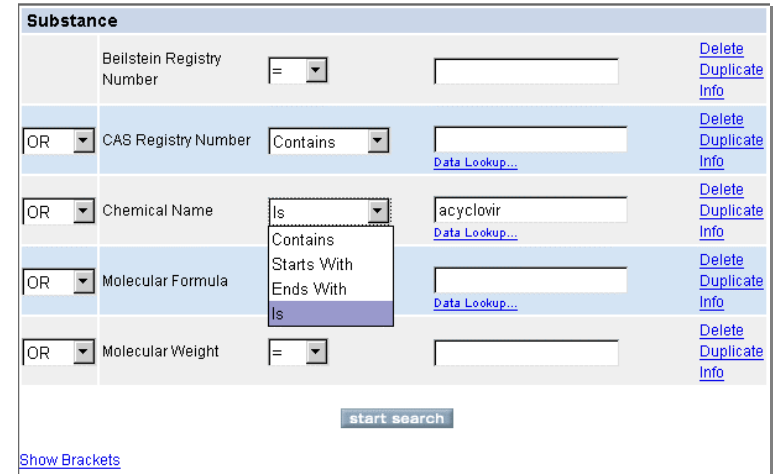

- 3. Click **start search**.
- 1. Under Easy Data Search, double-click **Identification Data**.
- 2. For the CAS Number field, select a data operator and type your data entry in the available text box.
- 3. Click **start search**.
- 1. When the search is complete, the system automatically displays the results tab.
- 2. If necessary, click the **results** tab at the top of the window.
- 3. On the History tab, double-click to open the **Todayís Searches** folder.
- 4. Double-click to open a **Search**.

**To conduct a CAS Number search**

**To view search results**

**To view details of a search**

#### **To save search results**

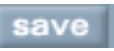

#### **To create a report**

copy to report

**To use MDL LitLink to retrieve a publication**

- 1. On the results tab, click the **Details** link found under the structure.
- 2. In the **Available Data** box, click a link to view the specific data.
- 3. Click the **Top of Page** link and repeat Step 2 to view more data.
- 1. At the top of the results tab, click the **save** button.
- 2. Type a name into the Save As box and click **OK**.
- 1. At the top of the results tab, click the **copy to report** button.
- 2. Select **Create new report** or **Append to existing report**.
- 3. Check the **View report now** box and click **OK**.

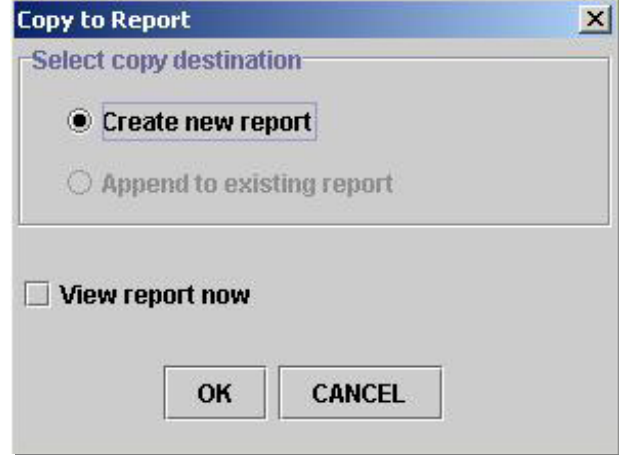

- 1. On the results tab or in the Details window, click **LitLink**.
- 2. In the MDL LitLink window, click the data source from which you would like to retrieve the article.